【別紙】 家庭での Wi-Fi 接続方法

iPad はすべてのモデル(Wi-Fi+Cellular 版、Wi-Fi 版)で Wi-Fi ネットワーク(無線 LAN)に接続することがで きます。Wi-Fi に接続することで、Web サイトの閲覧が可能になります。

《準備》

\* Wi-Fi ネットワークに接続する際には、接続したい Wi-Fi ネットワーク名、パスワード(セキュリティーキー) が必要になります。ご家庭に設置してある Wi-Fi ルータの側面・底面、モバイルルーターの側面等にシー ルが貼られ記載されていますので確認してから設定を行ってください。

## 1. iPad で「設定」から「Wi-Fi」をオンする

iPad のホーム画面から「設定」をタップします。「Wi-Fi」設定画面を表示し、「Wi-Fi」をオンにします。

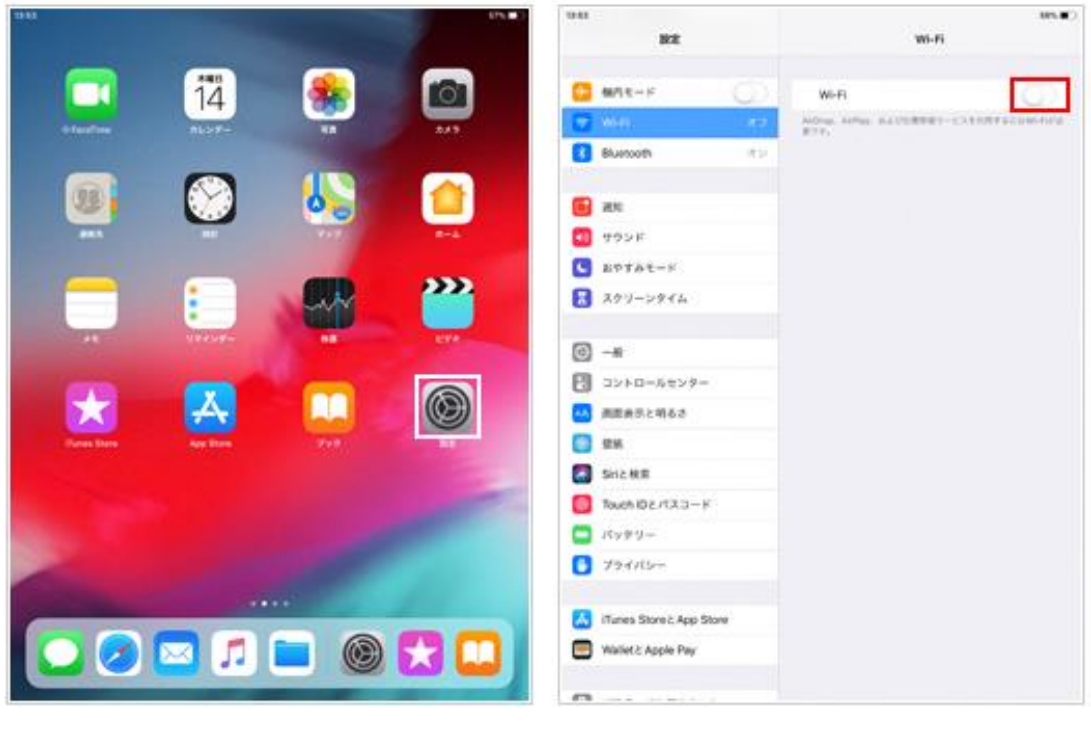

1. ホーム画面で「設定」をタップします 2. 「Wi-Fi」を選択し、Wi-Fi をオンにします

## 2. 接続したい Wi-Fi ネットワークを選択する

Wi-Fi 機能を"オン"にすると、「ネットワークを選択」欄に接続できるネットワーク一覧が表示されます。接続 したい Wi-Fi ネットワークをタップして選択します。

パスワードで保護されている Wi-Fi ネットワークの場合、接続にはパスワード(セキュリティキー)が必要になり ます。パスワード入力画面が表示されるので、パスワードを入力し、「接続」をタップします。

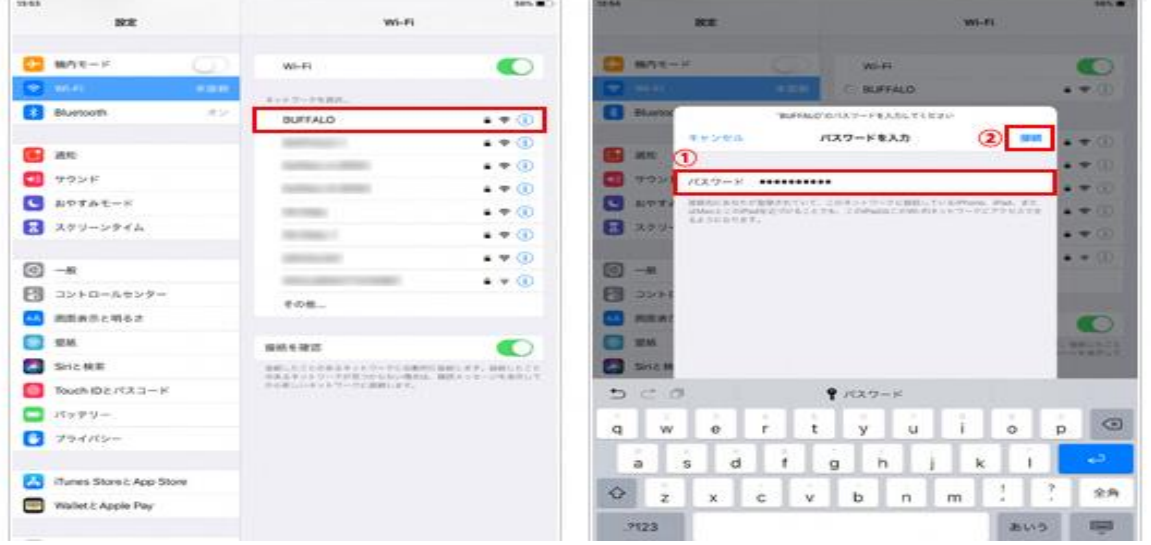

- 
- 1. 接続したい Wi-Fi ネットワークを選択します 2. 「パスワード」を入力して「接続」をタップします

## 3. Wi-Fi ネットワークに接続される

接続している Wi-Fi ネットワークには"チェックマーク"が表示されます。また、iPad の画面上部のステータス バーに Wi-Fi 接続アイコンが表示されます。

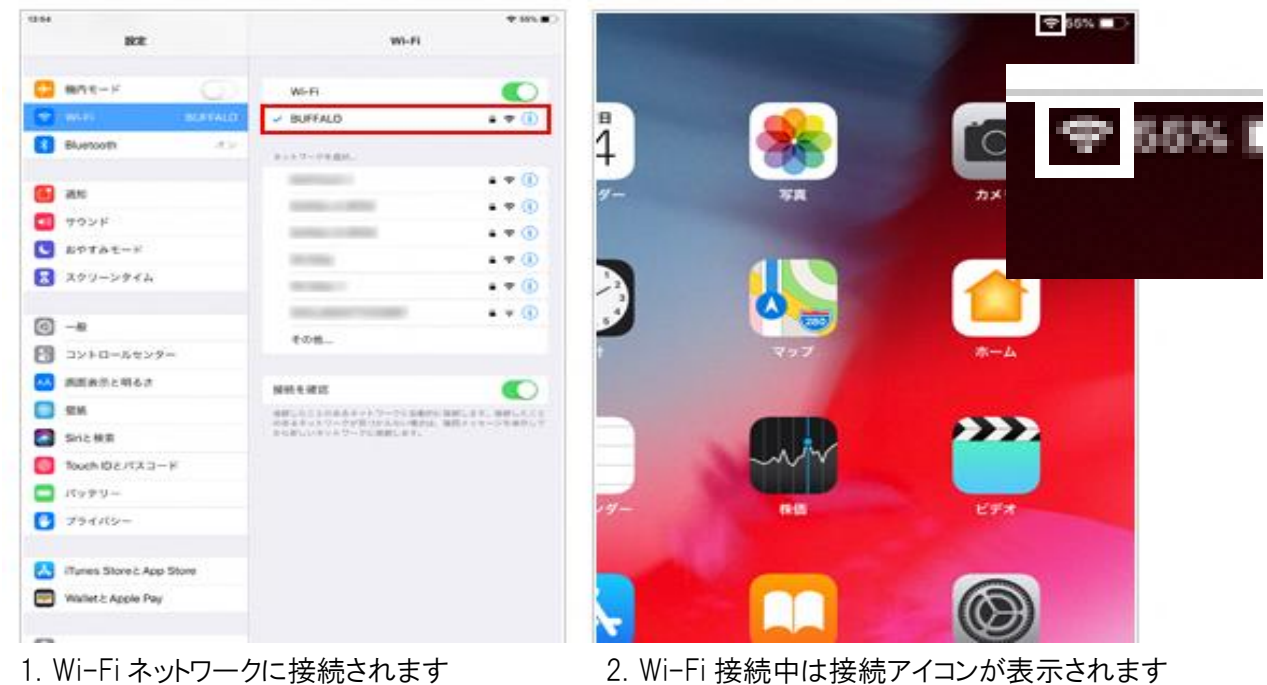